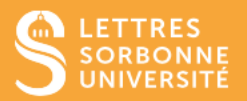

## Se connecter au cloud de Panopto

Se connecter à l'adresse <https://sorbonne-universite.cloud.panopto.eu/Panopto/>

avec le CAS SU et vos identifiants habituels - v et mot de passe - (vous apparaitrez avec le profil visionneur) Se déconnecter

## Se connecter à Moodle

- Se connecter à MOODLE
- **Ouvrir son cours**
- Activer le mode édition
- Ajouter une ressource **Page**
- Donner un titre à la page
- Cliquer sur l'icône **PANOPTO** dans contenu de la page (logo vert)

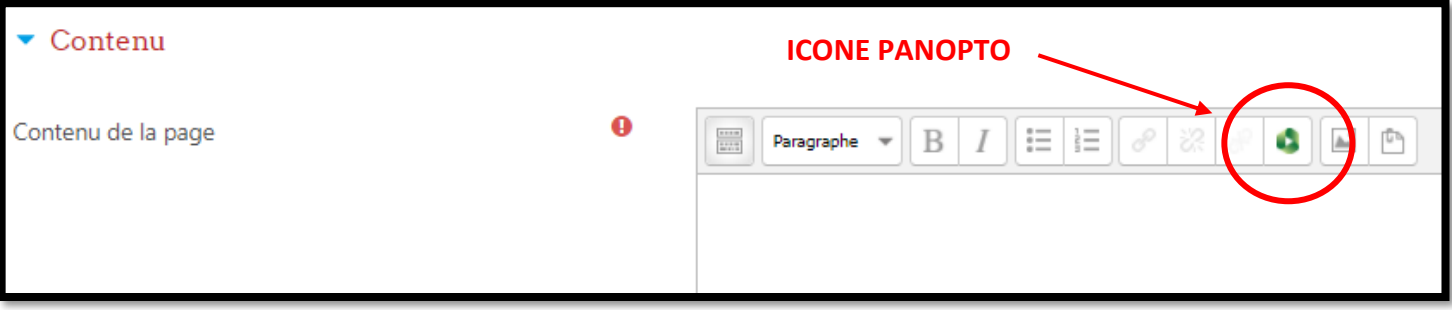

- Cliquer pour vous connecter et lire les vidéos
- Votre profil **Panopto** est automatiquement mis à jour en créateur par héritage de votre rôle d'enseignant dans Moodle.

## ATTENTION SI

Un message disant qu'il faut être créateur pour accéder s'affiche encore, demandez-nous via la hotline [https://hotline.sorbonne-universite.fr](https://hotline.sorbonne-universite.fr/) de finaliser votre activation Panopto

## Synchroniser son cours Moodle à Panopto

Après la synchronisation de votre cours à Panopto, vous pourrez déposer vos vidéos directement dans ce dossier de cours.

- Activer le mode édition
- Ajouter le bloc **Panopto** (panneau latéral gauche) dans votre cours, puis cliquez sur **Provisionnement du cours** (panneau latéral droit)

Service informatique pour la pédagogie et la recherche – SIPR https://hotline.sorbonne-universite.fr

Ajouter un bloc

 $+ 0 -$ Panopto Ce cours n'a pas encore été provisionné. Provisionnement du cours

> Service informatique pour la pédagogie et la recherche – SIPR https://hotline.sorbonne-universite.fr